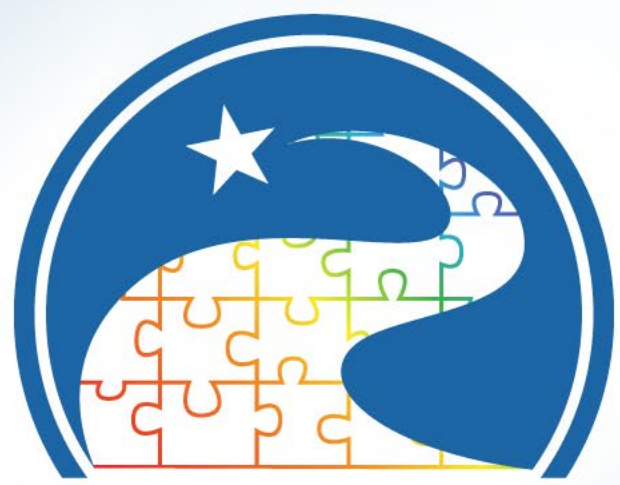

## **Texas Early Childhood Professional Development System**

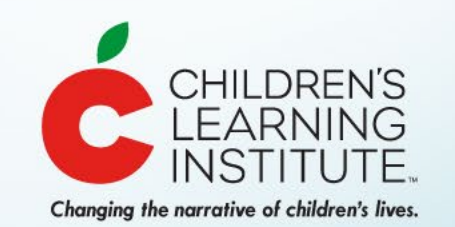

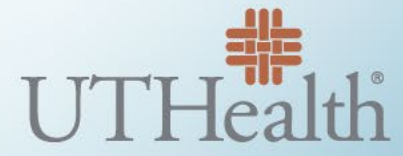

**The University of Texas Health Science Center at Houston** 

# Texas Trainer Registry Updates

June 2022

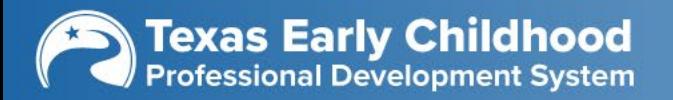

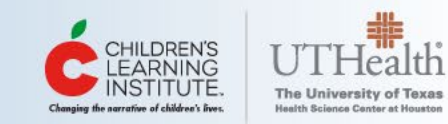

# Who am I?

Dr. Tracy Anne Jones

Assistant Director, Texas School Ready (TECPDS)

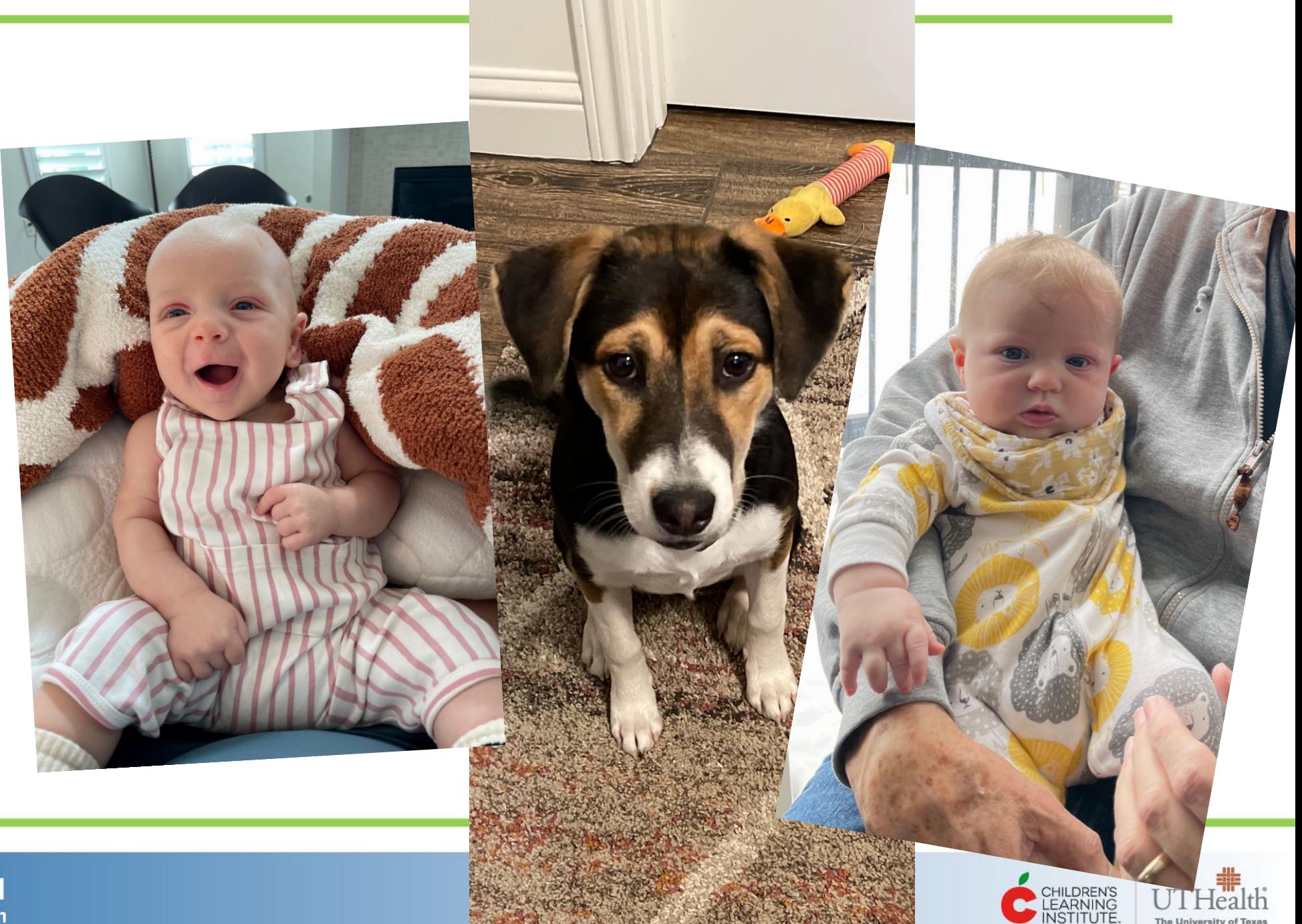

The University of Texas

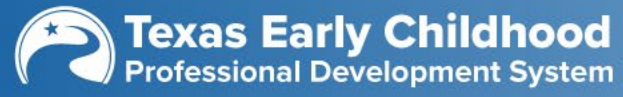

## **Other** TECPDS **Staff**

## Adeline and Cynthia

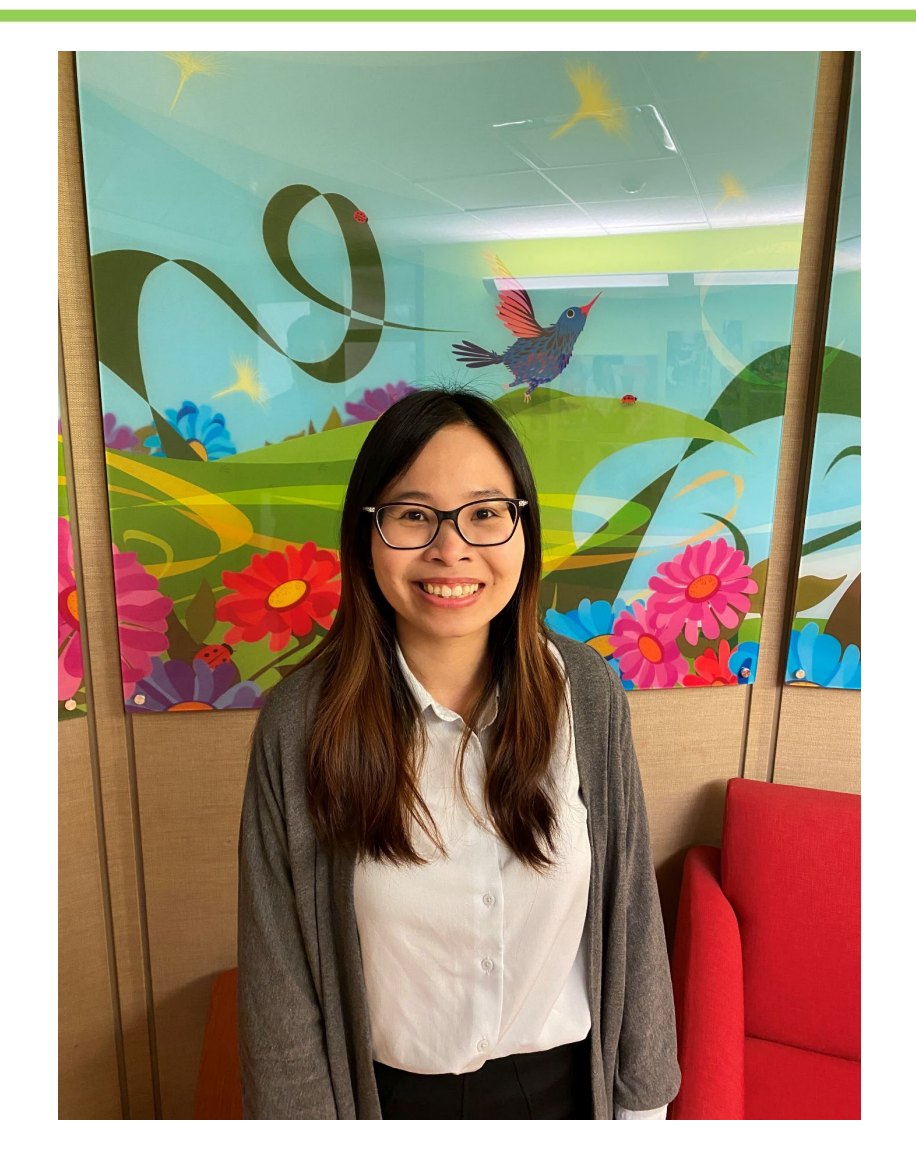

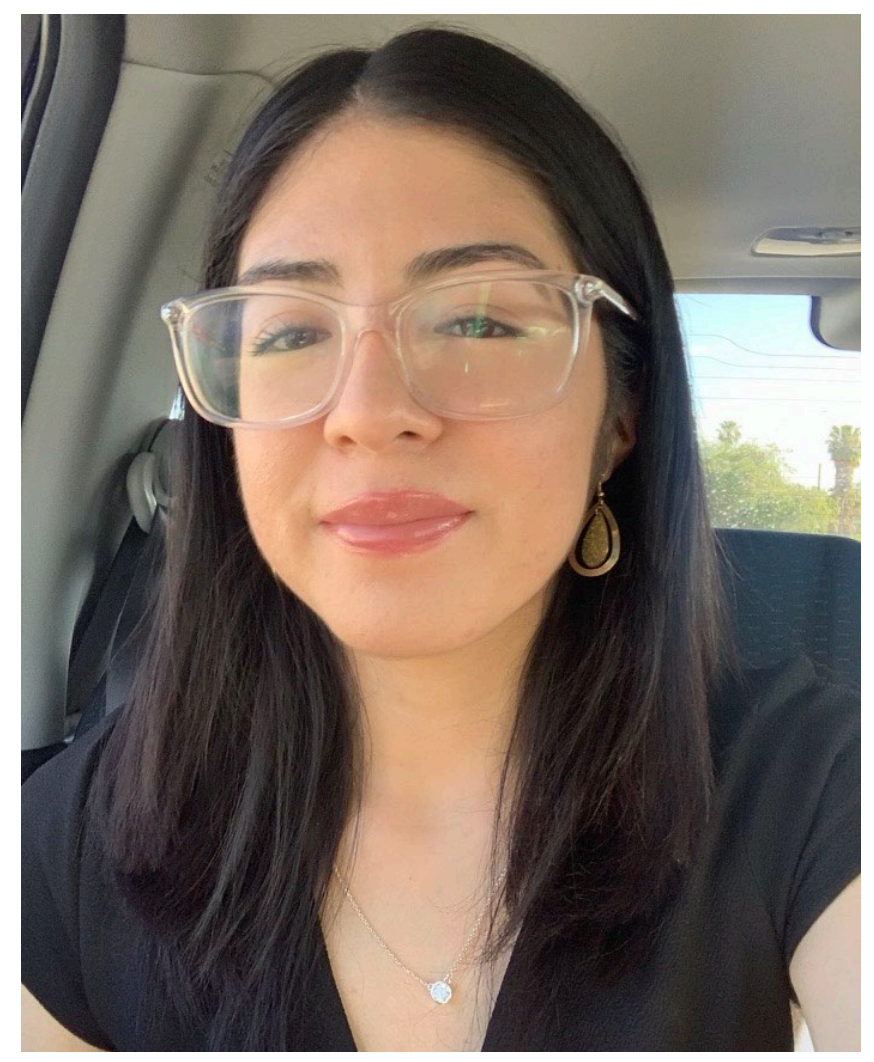

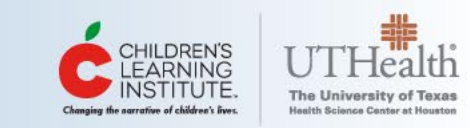

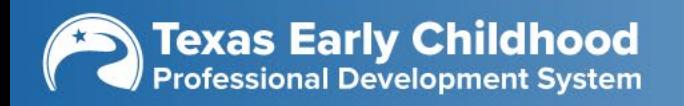

## Who's in the room?

- Roles (administrator, teacher, specialist, trainer)?
- Familiar with TECPDS (Novice to Advanced)?
- What do you want from the session?
	- Resources
	- Updates
	- Support in Using the System

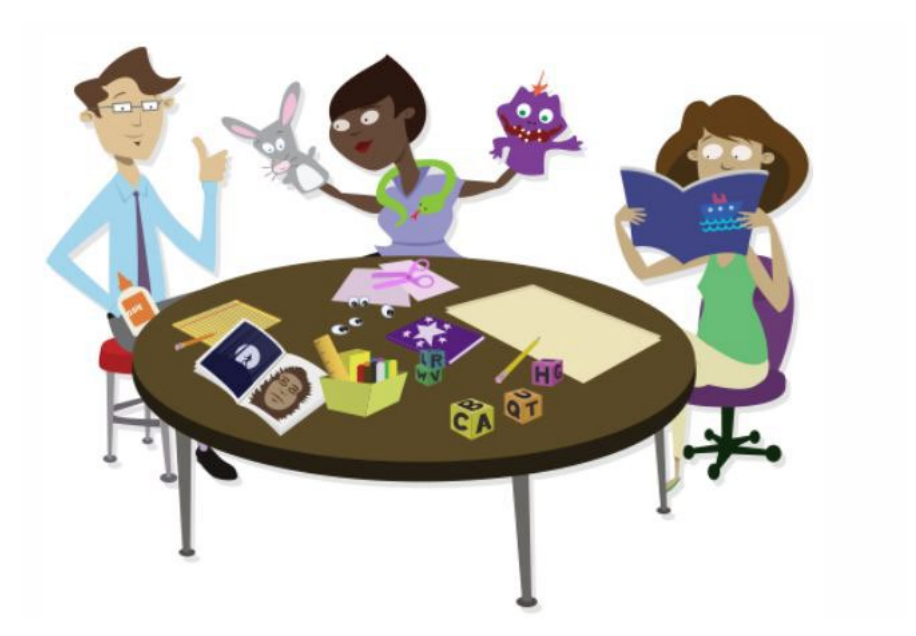

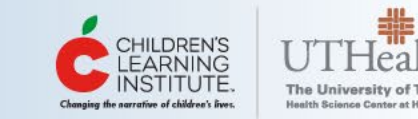

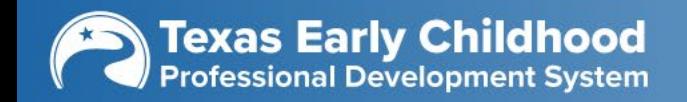

## Learning Objectives

- Learn about some new resources on the TECPDS website
- Discuss the Certificate Generation Tool
- Review a timeline of changes
- Learn about some upcoming changes to the Trainer Registry
- Discuss Micro-credentials and the Trainer Registry
- Understand what that means to YOU

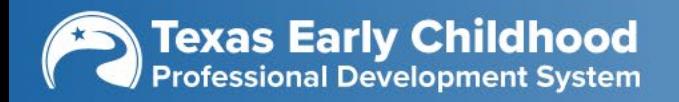

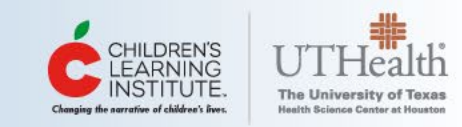

## New Resources on TECPDS

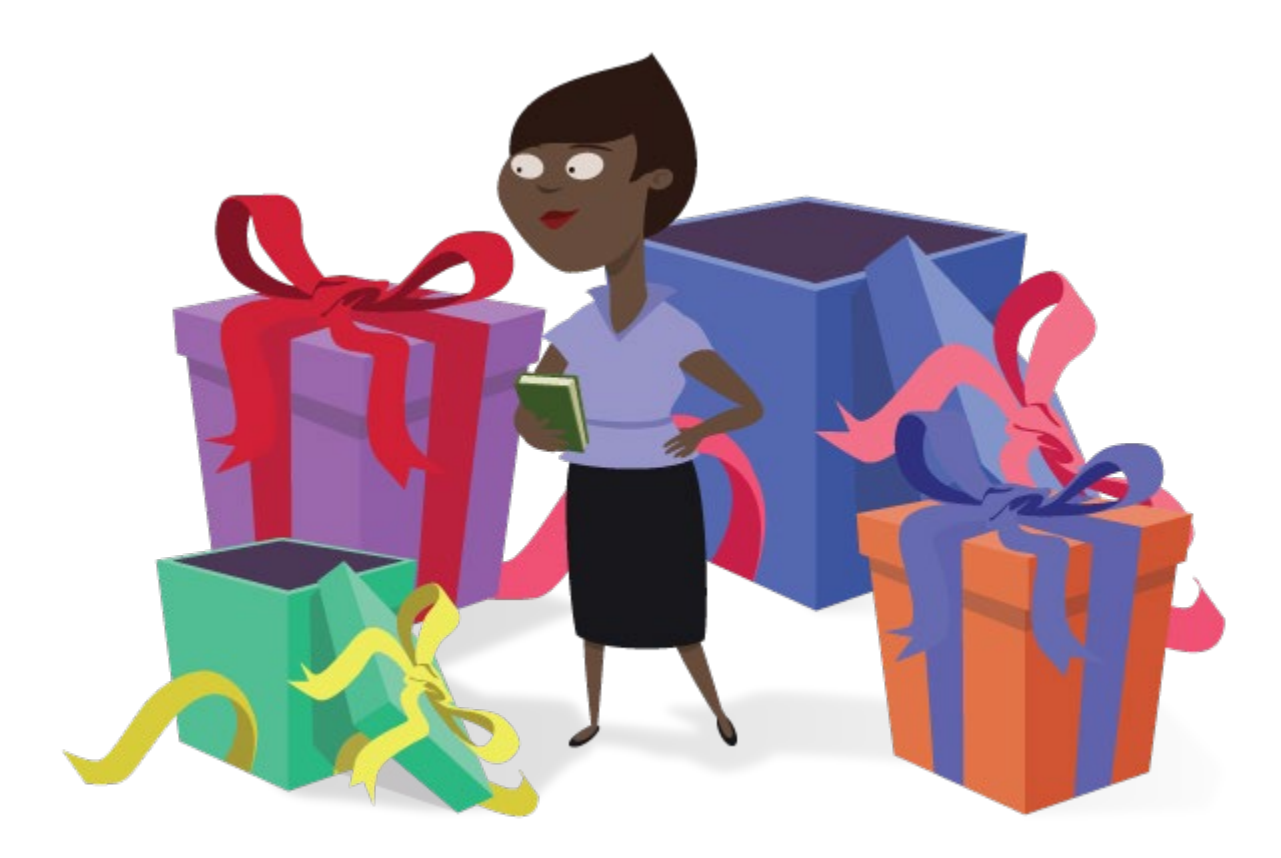

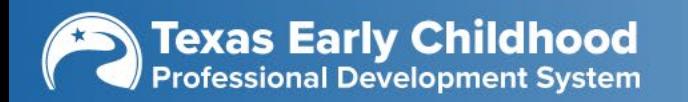

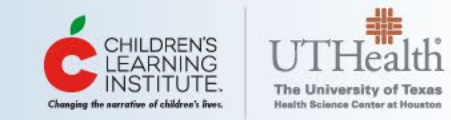

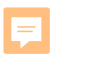

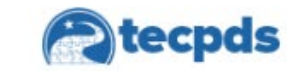

About v

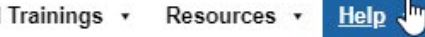

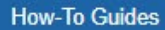

**Webinars & Presentations** 

Español

Login

**Sign Up** 

**Advance your early child** career pathway

Submit a Help Ticket

(TECPDS is now in Spanish! | ¡TECPDS ya está en español!)

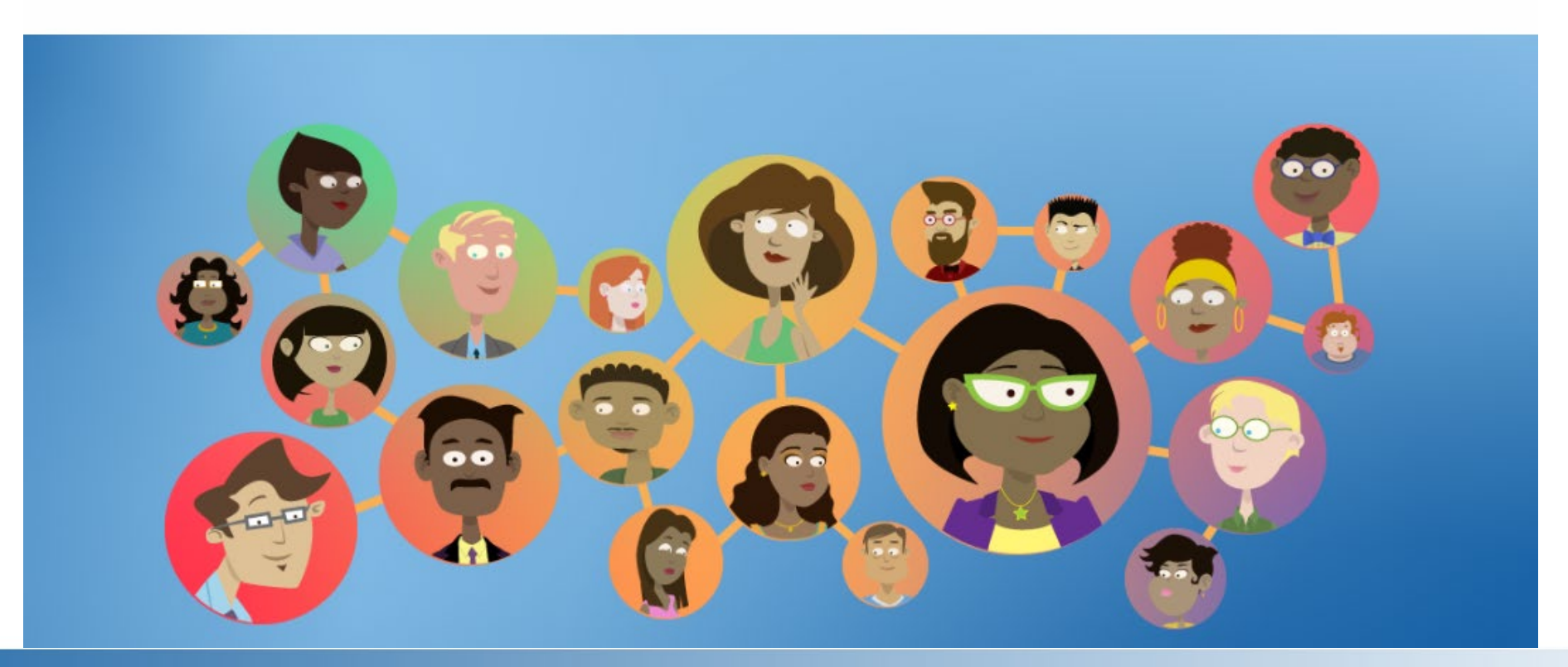

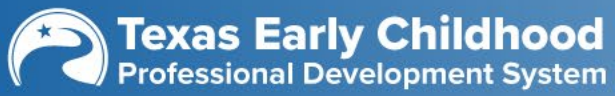

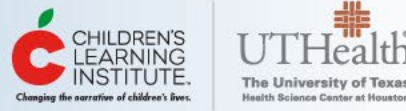

## **Webinars & Presentations**

We host regular webinars to support you with creating your account, completing your professional development profile, and planning next steps in your career, all available at no cost. You can join these sessions live (be sure to sign-up for our newsletter to receive the notifications) or find the recorded sessions here.

If you have any questions, please contact our support team.

Orientations

#### **Diving Deeper**

- Welcome: Getting Started
- How-To Guides

#### **Texas Workforce Registry Orientation** Orientación para el Registro de la **Texas Trainer Registry Orientation** (English) **Fuerza Laboral** (English) Orientation to the Texas Train **Registry Application Process Texas Early Childhood Texas Early Childhood** C Busing UTHealth **CESSE** UTHealt

### Lunchtime Learning Sessions

**February 2022: How to Connect to Your Center on TECPDS** 

March 2022: How to Use the **Certificate Generation Tool** 

**May 2022: Getting Your Staff Started** with TECPDS

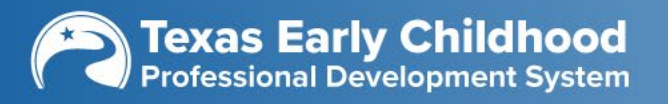

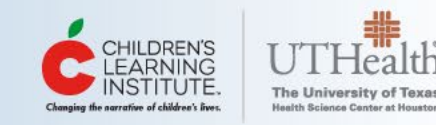

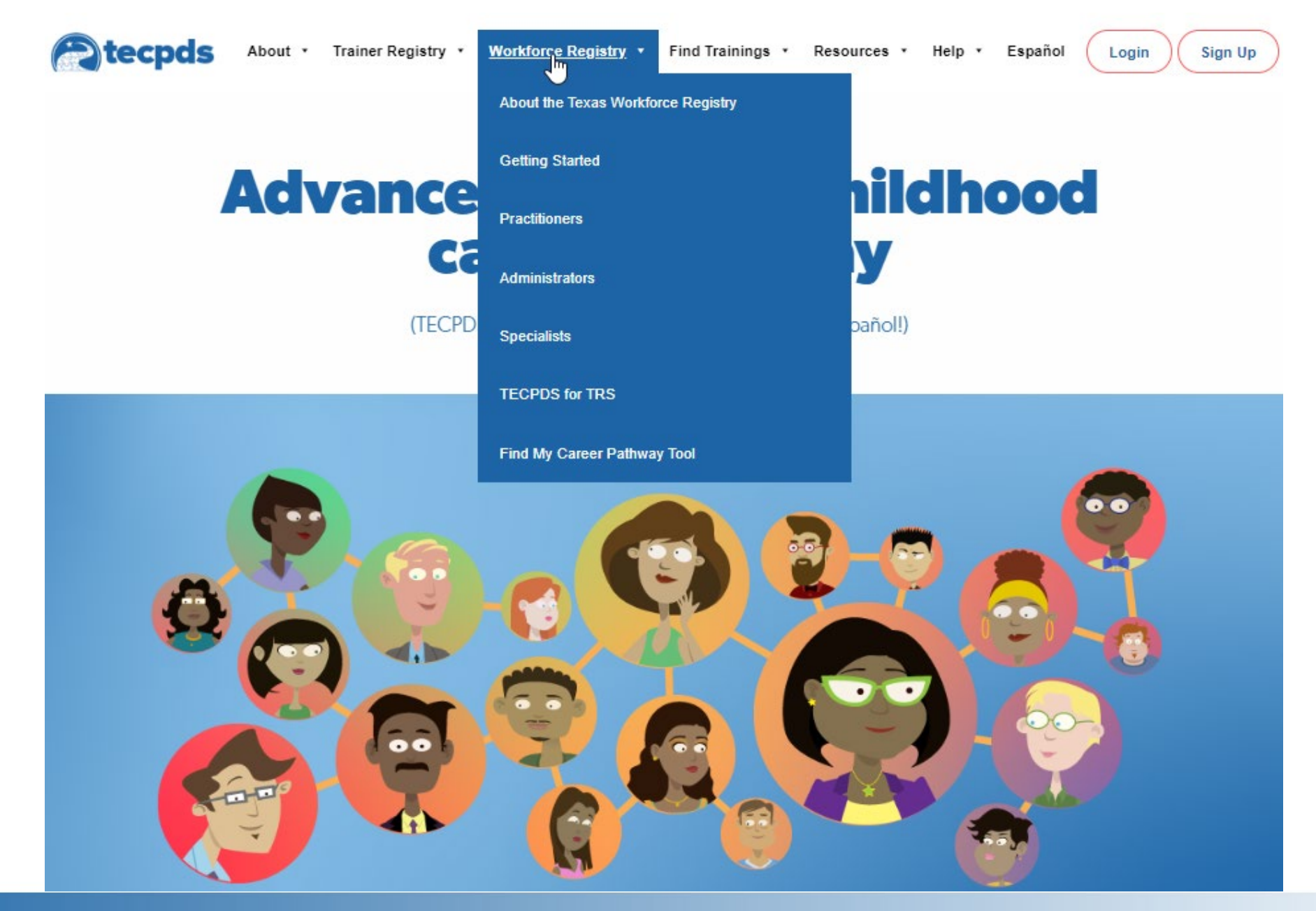

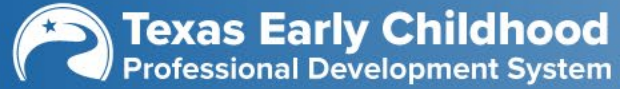

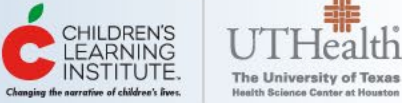

We want TECPDS users to be fully knowledgeable about all the great features the TEPCDS Dashboard offers. This page has been created to facilitate navigation throughout TECPDS

In this guide, you will find a compiled list of useful How-To Guides with all the information needed to get started. Scroll through each section and learn about TECPDS and its features

#### Thank you for your initiative and for being part of TECPDS!

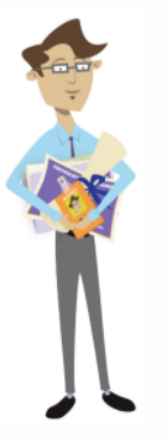

### **Getting Started with TECPDS**

Anyone who works with children birth to age 8 can register for an account with the Texas Workforce Registry, regardless of their role or the sector in which they work. A TECPDS account can help you keep track of your professional development through creating and updating your professional development profile, view your professional development report, and link to your center/facility of employment

### **Visit: tecpds.org/wp/welcome-first-steps/**

#### **Related Resources:**

- How-To Guides
- Logging In to TECPDS
- How To Opt-in to a TECPDS **Account from CLI Engage**
- Frequently Asked Questions
- **TECPDS Enhancements**
- CLI Engage

### **First Steps**

- How to create an account
- How to login

### **Complete Your TECPDS Profile**

- How to add training documents
- How to upload certificates
- Where to find certificates **Connect to Your Center**
- How directors connect
- How teachers connect

### **Advancing on Your Career Pathway**

- Find My Career Pathway Tool
- Texas ECE Career Pathway
- Becoming a Texas Registered Trainer

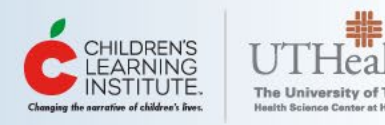

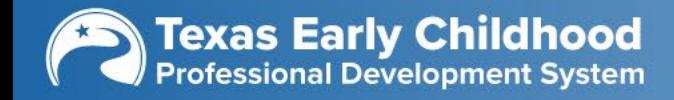

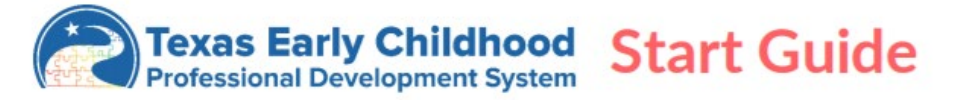

Welcome to TECDPS! Use this guide to learn where to find all the tools and resources on the platform. To create an account on **TECPDS.org** navigate to the **Sign-Up** tab in the top right corner. Just a few simple steps and you can navigate to everything on TECPDS. Next time you visit, use the Login tab at the top of the page.

If you need help, submit a help ticket to our support team by clicking the **HELP** button in the navigation bar. Our team is available Monday-Friday from 7:00 AM to 6:00 PM.

#### TECPDS Accounts for Practitioners, Administrators & Specialists v

After creating a TECPDS account, you have access to the following features:

- . Find and track your career lattice level and learn about your opportunities for you to advance on the career lattice.
- . Link to your current employer, sharing education, employment, and training information.
- . Enter your information once and access multiple reports, including the Find My Career Lattice Tool to advance your career.
- Request validation of records for Texas Rising Star evaluations.
- Access professional development resources for early childhood professionals.
- Search early childhood job postings.
- · Find professional development opportunities.
- Access Center Director tools to manage your center and staff professional development.

#### Trainer Account -

**Pay Texas Early Childhood**<br>Professional Development System

TECPDS now offers additional tools for users of the system that provide training to early childhood professionals. Which account works best for you?

Non-Registered Trainer - Have access to FREE tools to support training of providers

- Create trainings in TECPDS.
- Use Event Tool for certificate and sign-in sheet generation.
- . Upload certificates into training attendees' TECPDS account as "Non-Verified" training.
- Non-Registered Trainers are NOT approved TECPDS trainers.

Registered Trainer - Go through an application process to become approved to deliver training to early childhood professionals in Texas. Registered trainers will:

- · Receive an assigned trainer level.
- Create trainings for approval by TECPDS.
- Use Event Tool for certificate and sign-in sheet generation.
- Automatically receive TECPDS logos on their certificates from the **Certificate Generation Tool**.
- · Upload their approved trainings into attendees' TECPDS accounts as "Verified Training."

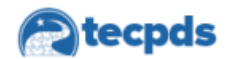

#### **i** Texas Risina Star

### **TECPDS for Texas Rising Star**

This checklist was developed to assist in setting up your account on the Texas Workforce Registry. If you haven't done so already, you can create your FREE profile on TECPDS at: www.TECPDS.org

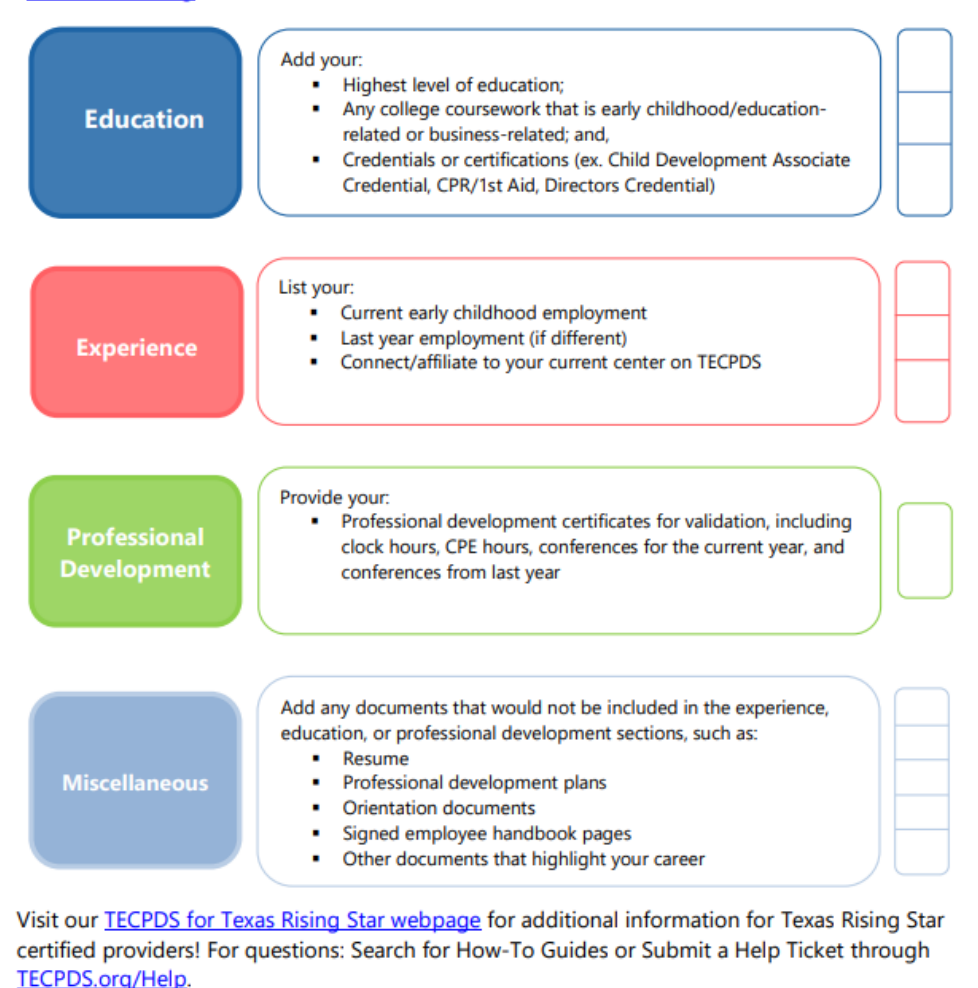

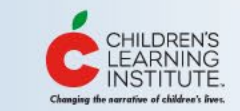

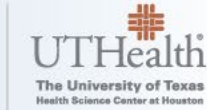

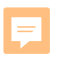

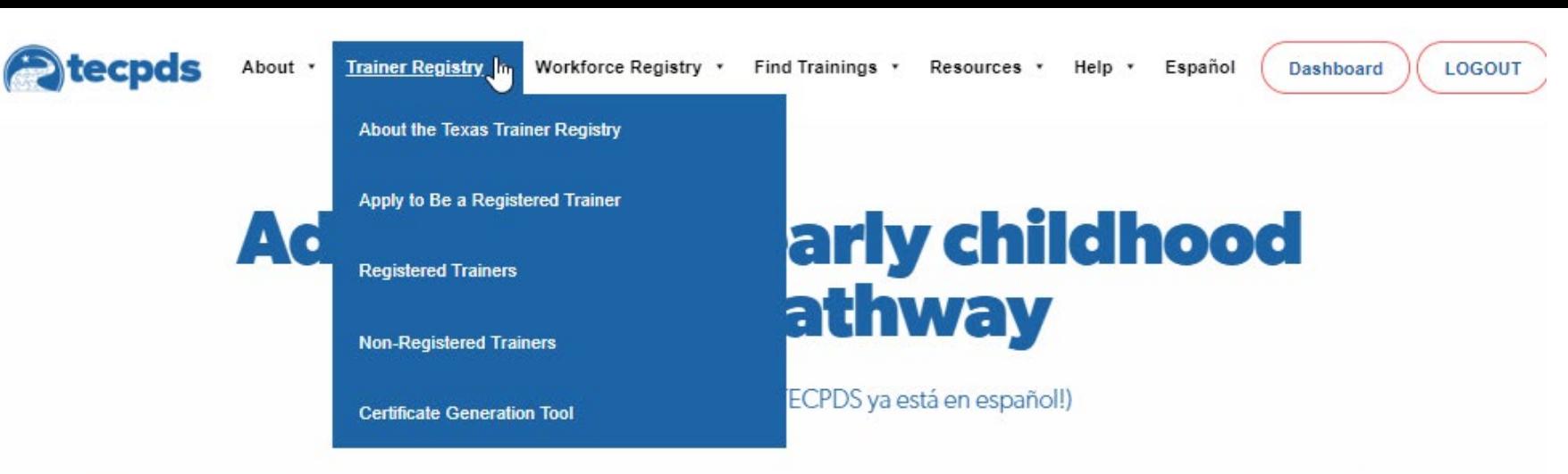

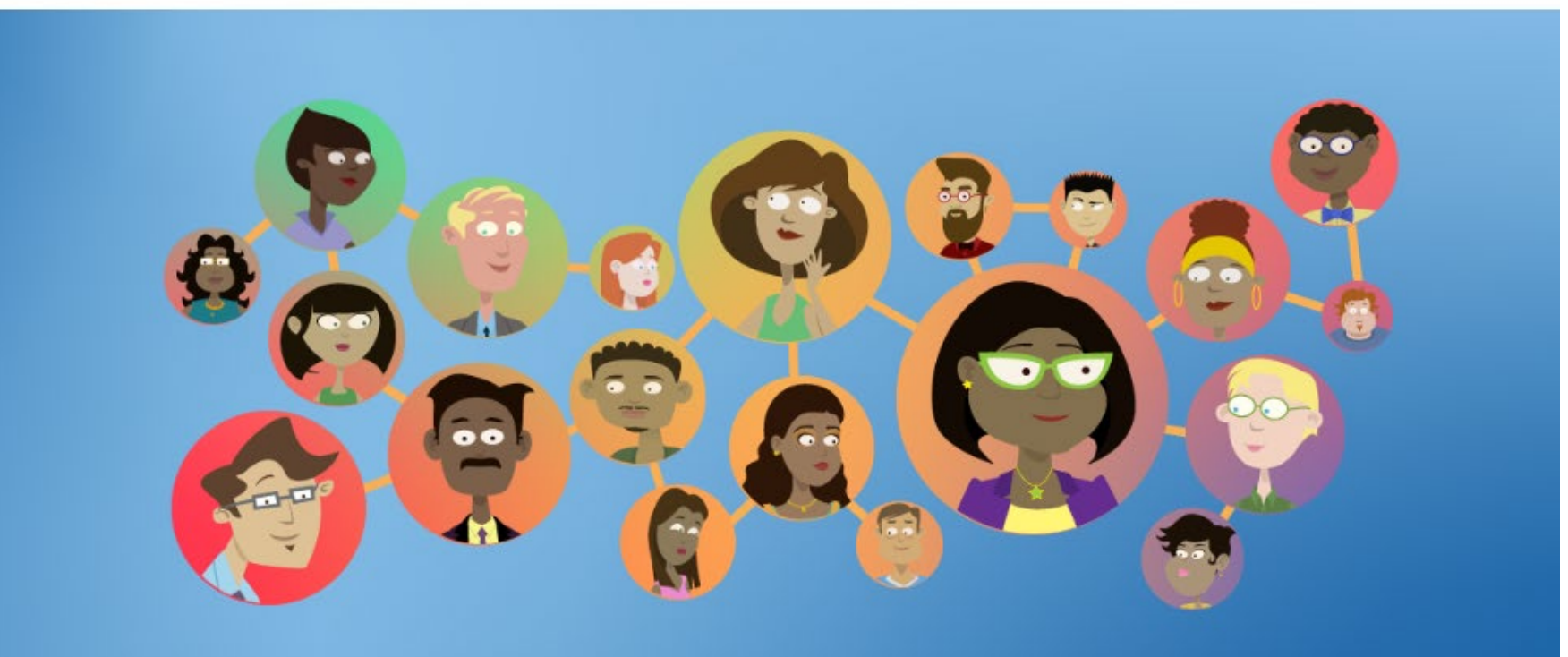

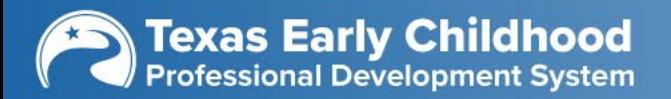

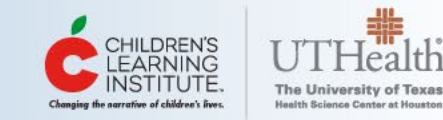

## **Apply to Be a Registered Trainer**

Join the statewide network of trainers delivering high quality professional development to early childhood professionals.

### **Application Steps**

Being listed on the Texas Trainer Registry requires completion of the Texas Trainer application to determine your qualifications to provide trainings to child care providers across the state:

- 1. View the Orientation Presentation (below)
- 2. Collect your professional profile documentation, including education, professional development, and work experience
- 3. Create your training proposal, using the sample documents for support:
	- Trainer Registry Application Checklist
	- Texas Trainer Registry Educational Qualifications
	- **Sample Training Proposal**  $\bullet$
	- **Sample Instructional Plan**
	- Training Proposal Score Sheet
- 4. Create your TECPDS account (requires a Google account to login)
- 5. From the dashboard, click the button to apply:

**Apply To Become a Registered Trainer** 

6. Upload your professional profile documentation and training proposal information

After reviewing your application, TECPDS will contact you with next steps. View FAQ for additional information about the initial application and renewal process.

### **Learn More**

- Registered Trainers
- Non-Registered Trainers
- Need assistance? Submit a **Help Ticket**

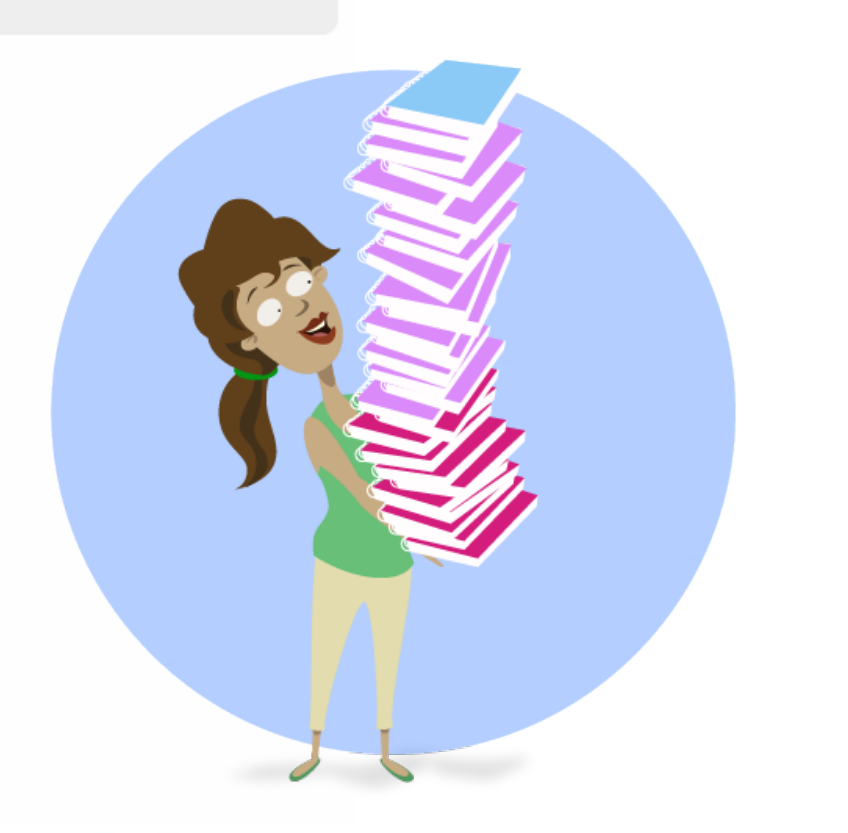

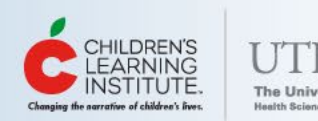

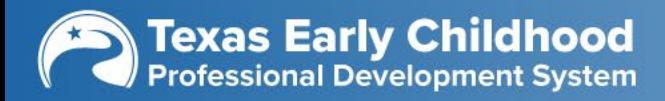

# Promueva su carrera especializada en

¡TECPDS ya está en español!

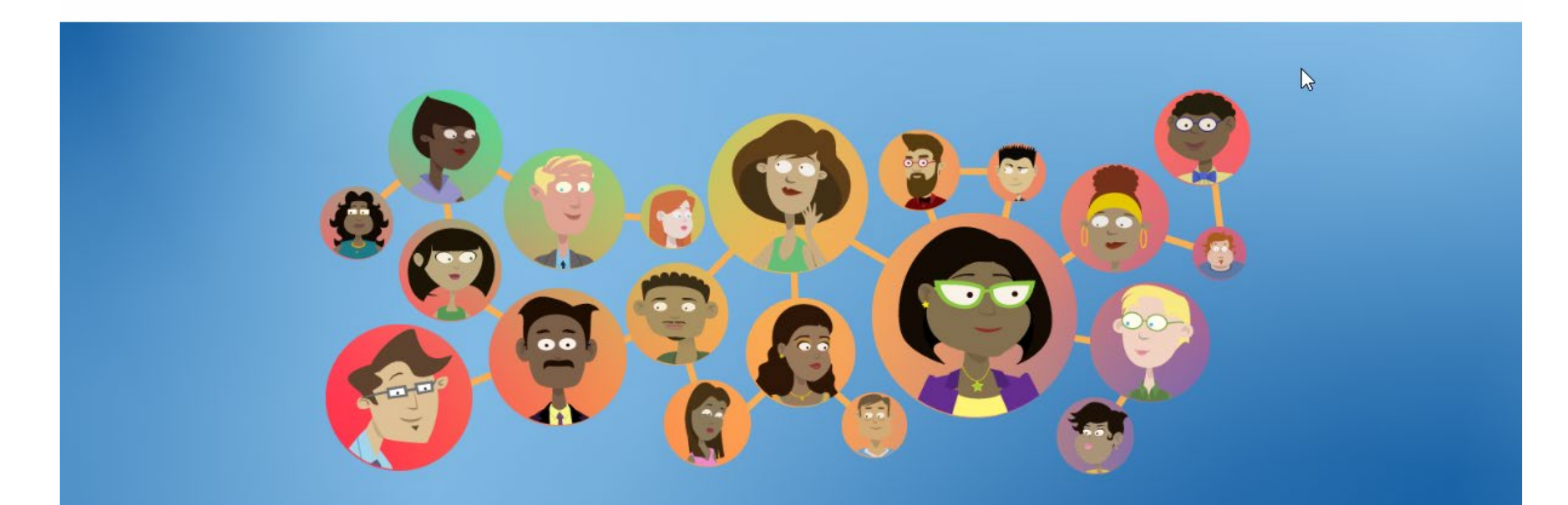

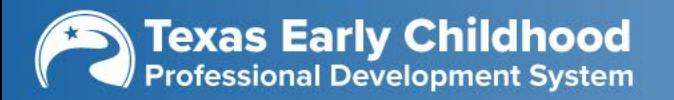

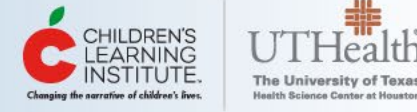

Tablero

**CERRAR SESIÓN** 

## Certificate Generation Tool

### **Benefits and Features**

- . Free, Downloadable Sign-In Sheets Easily add your attendees' information to generate your sign-in sheet and certificates simultaneously.
- Share Certificates with Attendees Automatically transfer digital certificates to participants via email and into their personal accounts in the Texas Workforce Registry or print.
- Optional Training Evaluation collect feedback from attendees.
- An Easy-to-Read Look New look allows for easy reading with all necessary information available quickly for those needing to review the certificates, such as Child Care Licensing.
- Certificate and Training ID Provides opportunities for quick, online certificate authentication with the ease of QR codes.
- TECPDS Logos TECPDS logos will clearly show trainings that are approved through TECPDS. If you do not see the TECPDS logo in the right-hand corner, you will know that they are not approved by us.
- Your Logo Upload your personal or training business logo into TECPDS, and the image will display on certificates you provide to your training attendees!

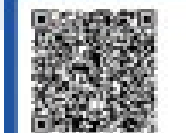

### **Certificate of Completion**

This Certificate is Awarded for

**TEST CERTIFICATE** 

In Recognition of Completing 1.50 Clock Hours on 10/01/2020-10/01/2020 H.50 hrs Instuction Leet Training/Workshop

#### A Texas Sized Solution for Professional Development

Sexual Carre, Competencies; Professionofism and 89/831 CEA Campaigng Gaph (Soulist to monitoria convenience) is professionate

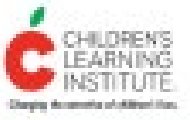

Challena è Lagraigi, Instituto Children's Learning Institute

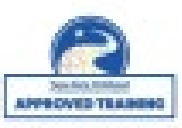

**Texas Early Childhood**<br>Professional Development System

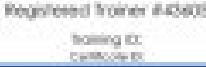

## Texas Trainer Registry Updates

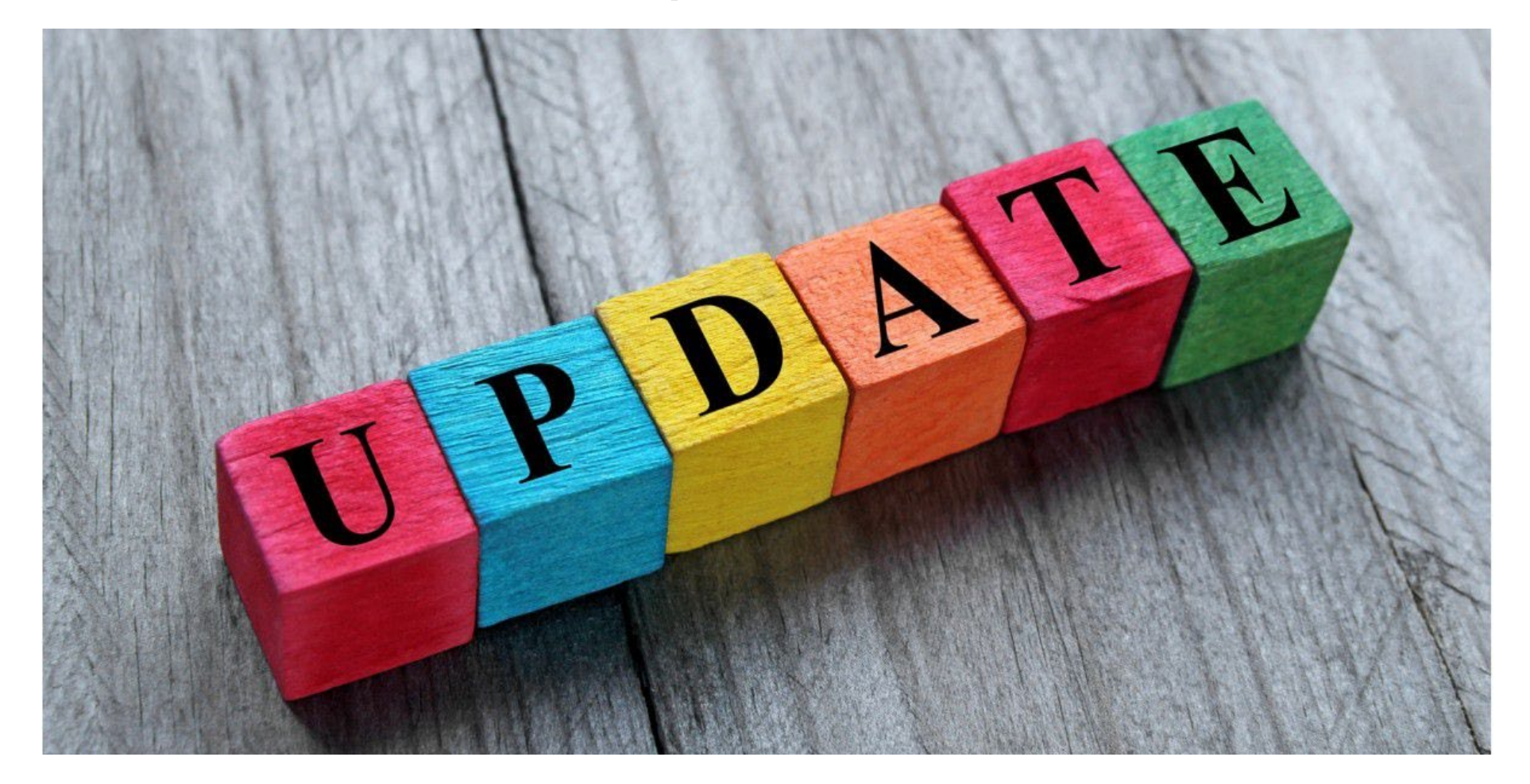

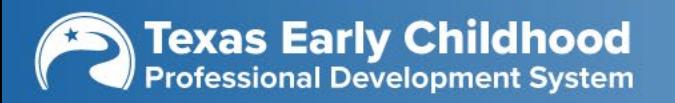

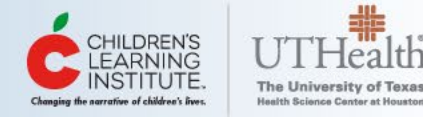

## Timeline

### **June**

• Communication about updates to the Trainer Registry

## July

• Updates take effect on the website

### August

• Trainers can start to turn in submissions for higher levels

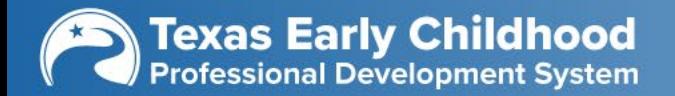

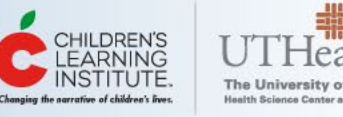

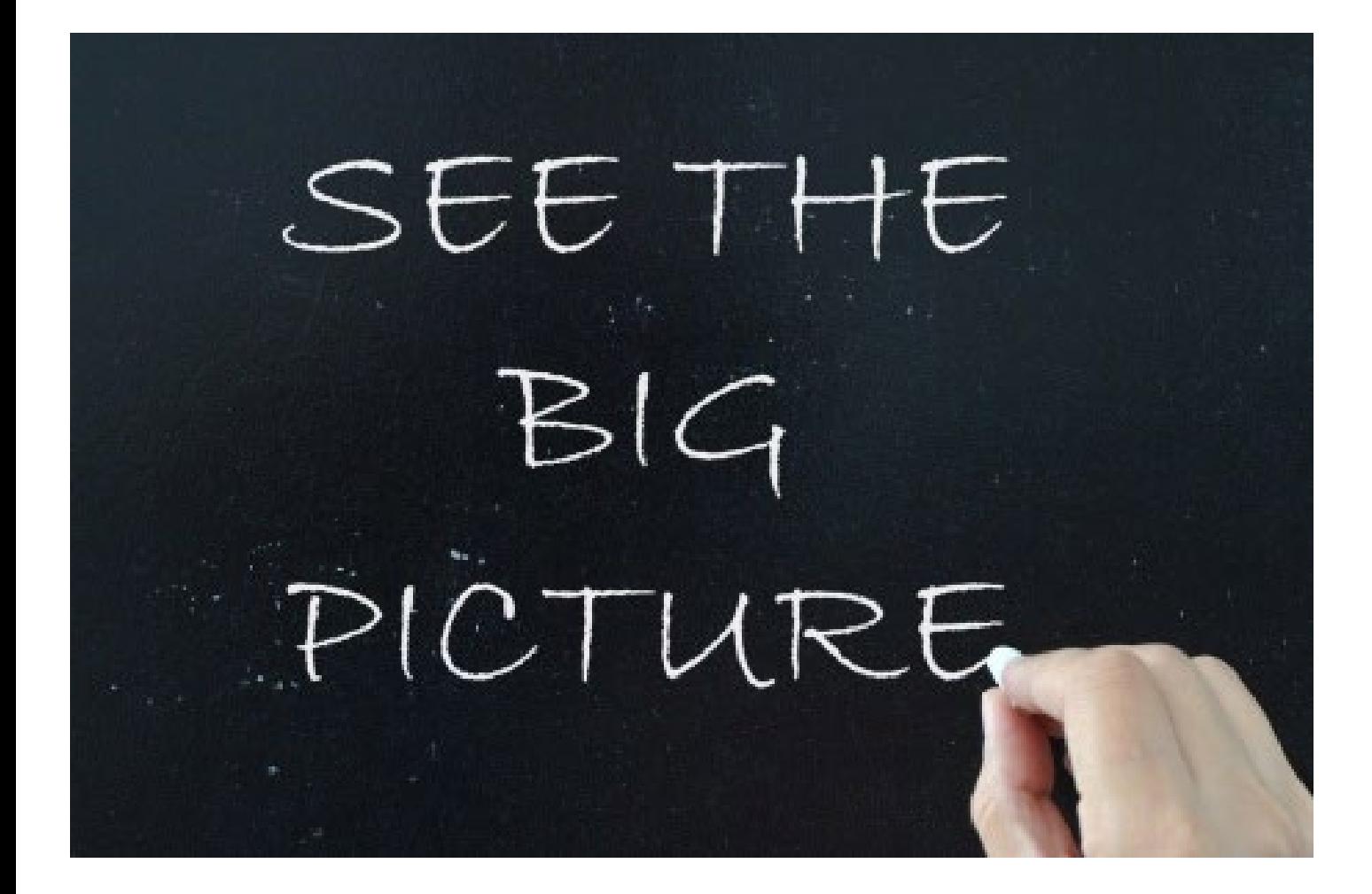

- Trainer Account Types
- Trainer Account Levels
- Specializations
- Demonstration Components
- Visual Trainer Dashboard

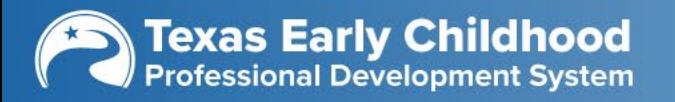

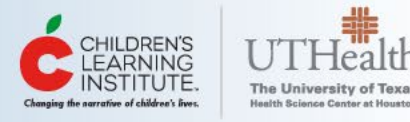

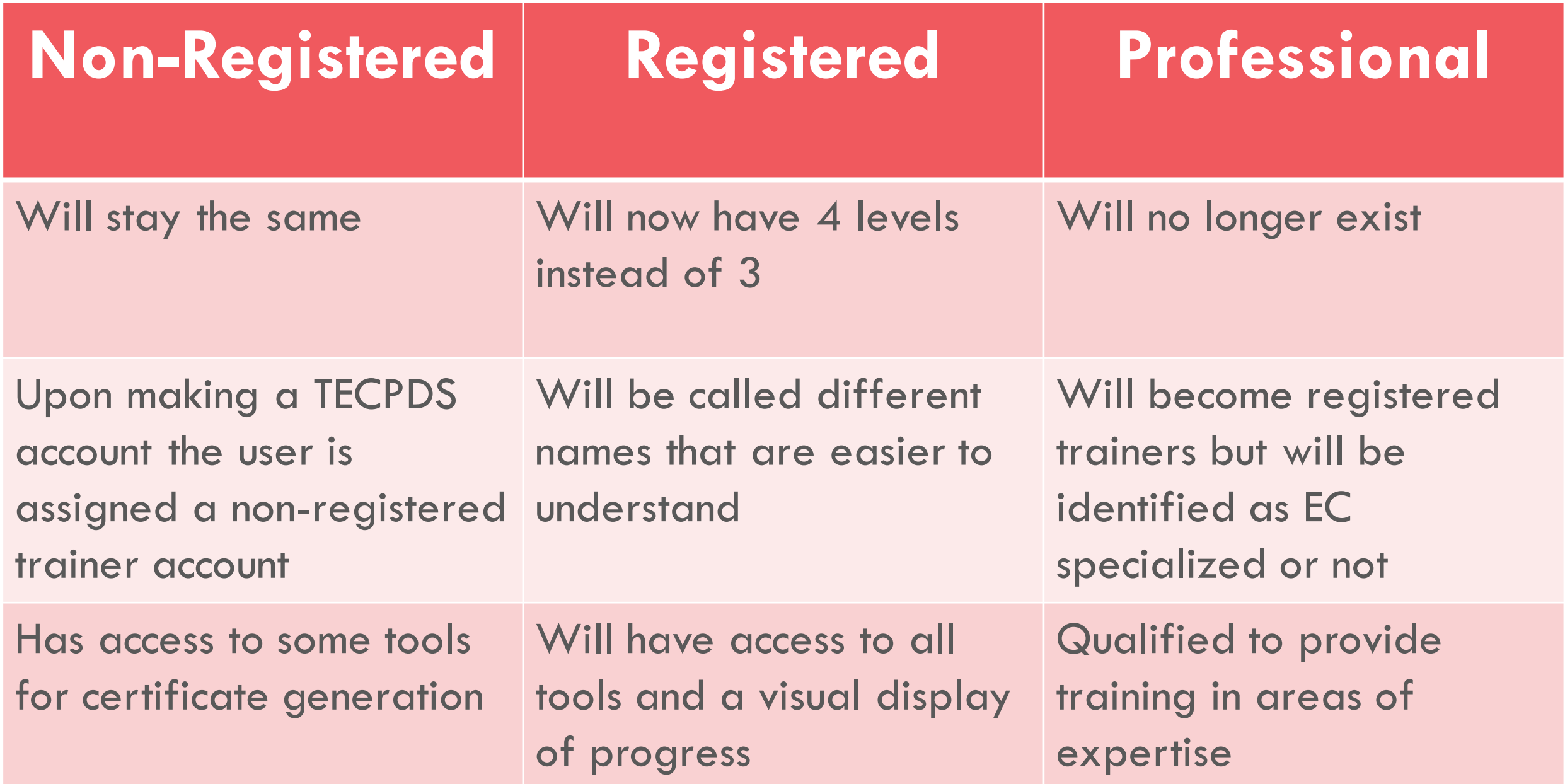

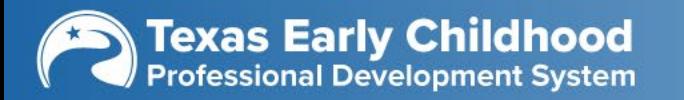

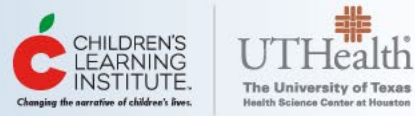

## New Leveling

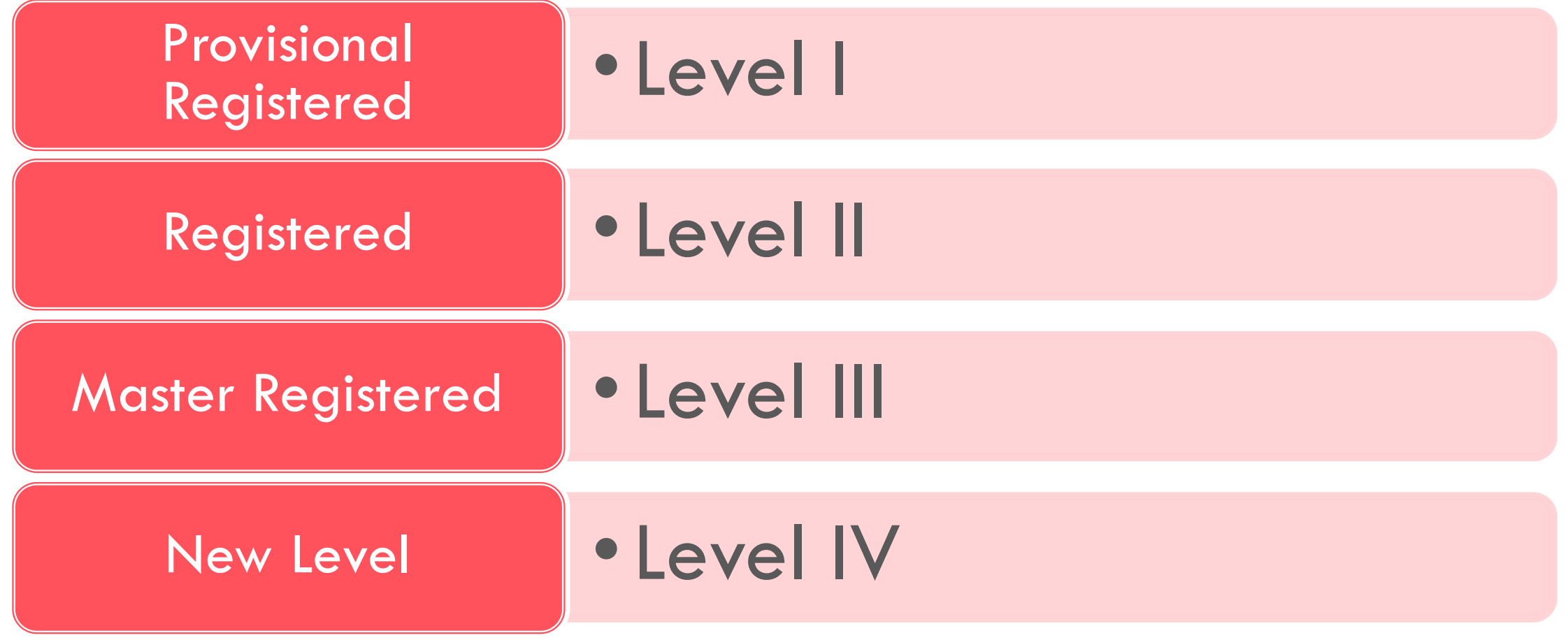

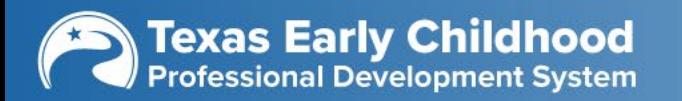

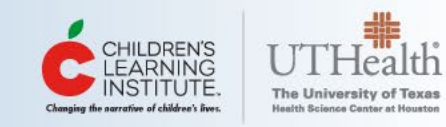

## New Demonstration Components

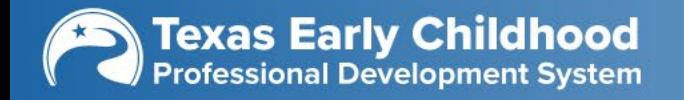

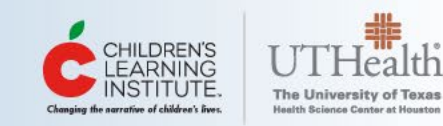

## Core Competencies for Trainers

Core Competency Area provides an overview of the domain of learning for the trainer

**Core Concepts** provide key elements that trainers need to know to inform the development and delivery of trainings

Observable Skills, or competencies, are behaviors that trainers need to demonstrate when delivering training.

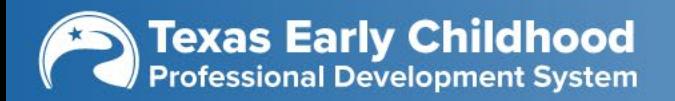

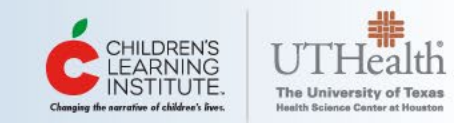

## Micro-Credential Badges

Micro-credentials are:

- Competency-based
- Based on evidence/demonstration of practice
- Scored against a defined rubric
- Personalized and Selfdirected
- Research-backed

## Micro-Credentials Badges

### **Core Competency Areas**

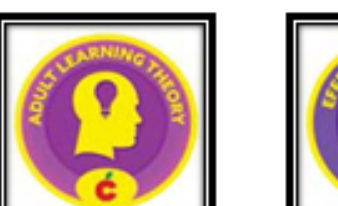

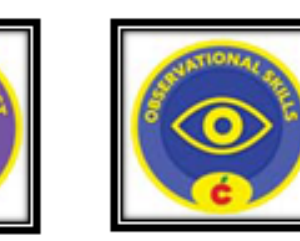

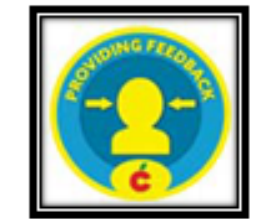

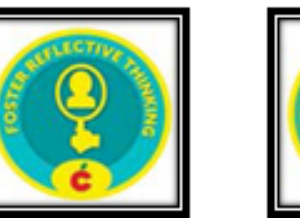

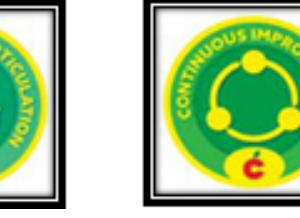

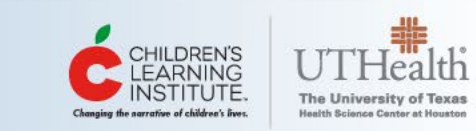

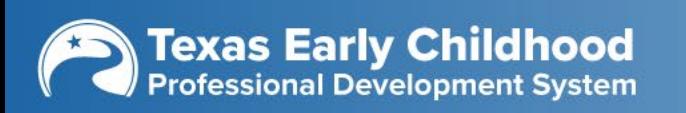

## Submissions

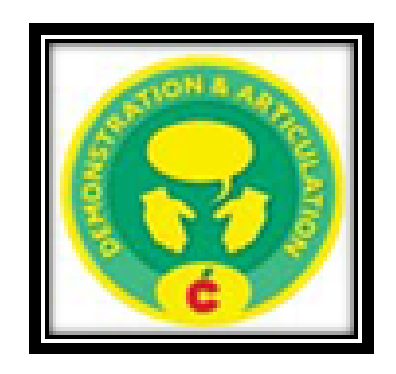

## Statement Badges

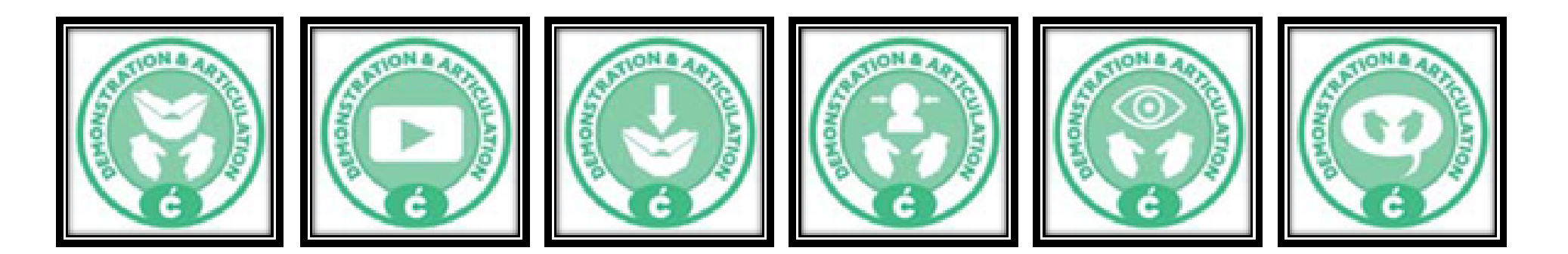

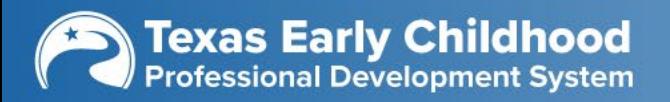

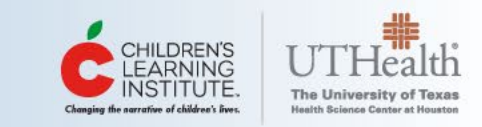

## What if I Need Help?

Some common things we help with:

- Cannot login
- Duplicated accounts
- Accounts not linked to CLI Engage

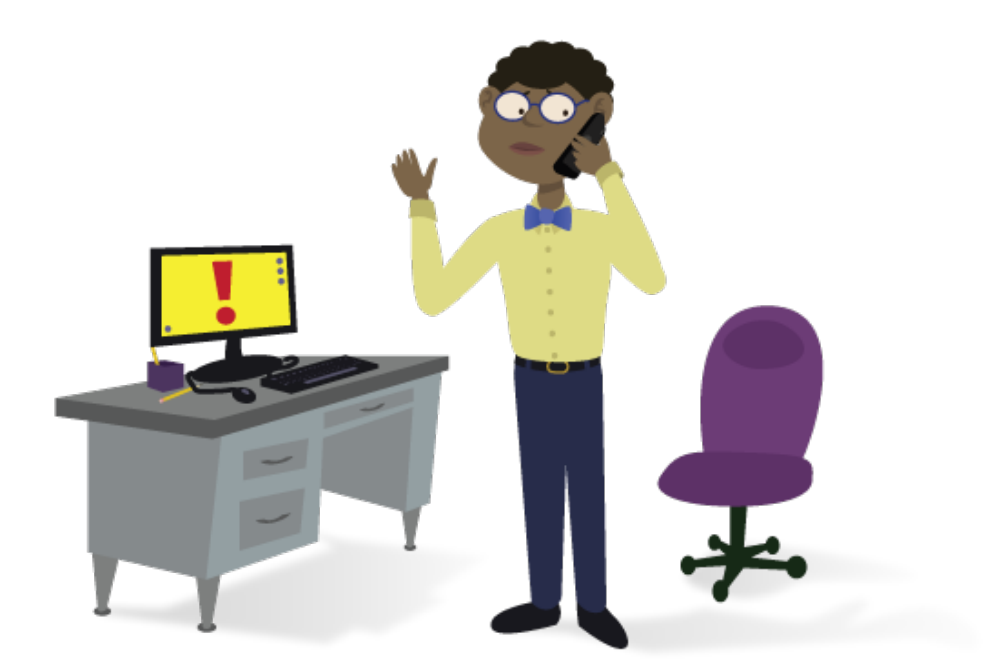

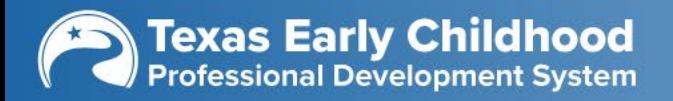

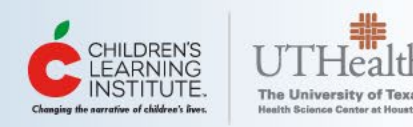

**2** tecpds

About • Trainer Registry • Workforce Registry • Find Trainings • Resources •

**How-To Guides** 

Login

Sign Up

Help v

### **How-To Guides**

**Submit a Help Ticket** 

Use the search and filter options to the right to find support resources and how-to guides!

#### **How Can Trainers Add Certificates to My Account**

Category: Getting Started, Login/Sign-Up | Type: How-to-Guide

Best for: Trainers, Center Directors, Practitioners, LWDB & TRS Staff

#### **How Center Directors Connect to Their Center**

Category: Getting Started, Texas Workforce Registry, Uploading Records | Type: How-to-Guide

Best for: Center Directors

#### **How Practitioners Connect to Their Center**

Category: Getting Started, Texas Workforce Registry, Uploading Records | Type: How-to-Guide

**Best for: Practitioners** 

### **How to Add Education and Credentials on TECPDS**

Category: Getting Started | Type: How-to-Guide

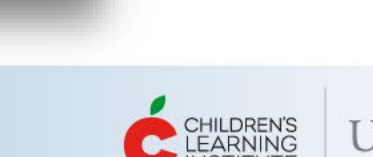

**INSTITUTE** 

in agreative of children's live

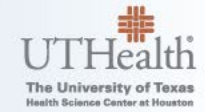

### **CATEGORY:** Getting Started

**Reset Filter** 

**Search by Keywords** 

 $\mathsf{Q}$ 

- □ Login/Sign-Up
- Uploading Records
- Texas Workforce Registry
- Texas Trainer Registry
- □ Career Lattice
- Certificate Generation Tool
- Professional Development
- $\Box$  Reports

### **RESOURCE:**

How-to-Guide um/haln/how-to-quider/

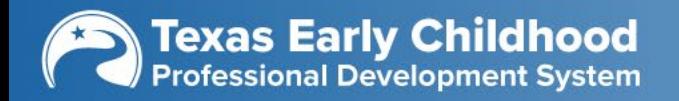

## Submit a **Help Ticket**

If you choose to Submit a Help Ticket, enter all of the information requested so that the Client Support Analysts may best assist you. You may also take a screen shot of the issue and upload it into the ticket.

stome

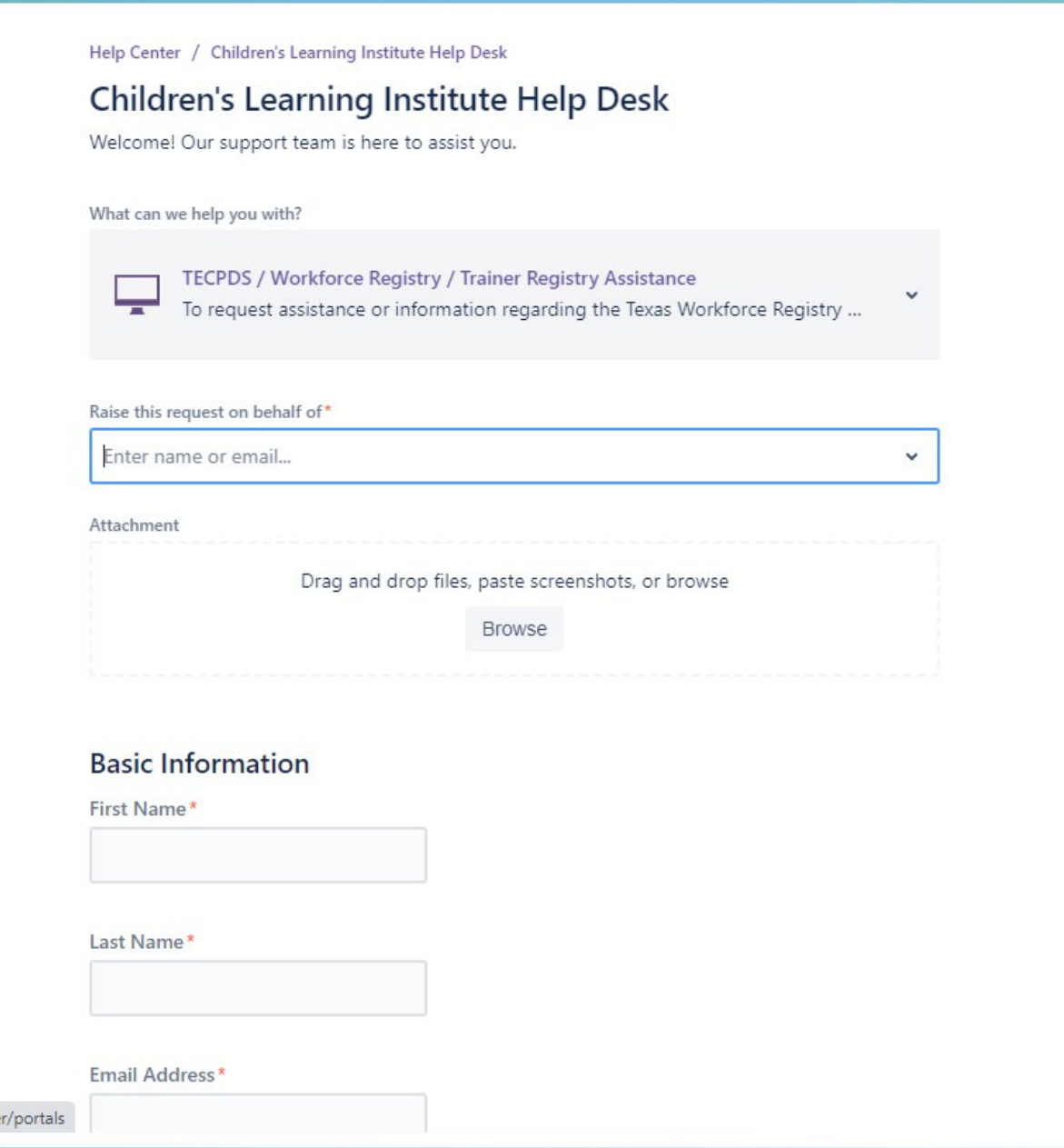

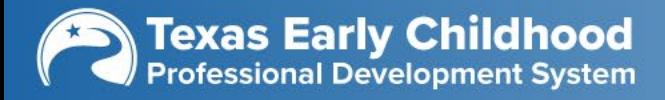

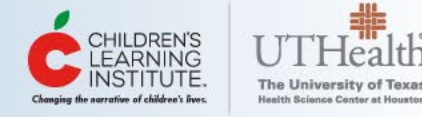

# Thank you!

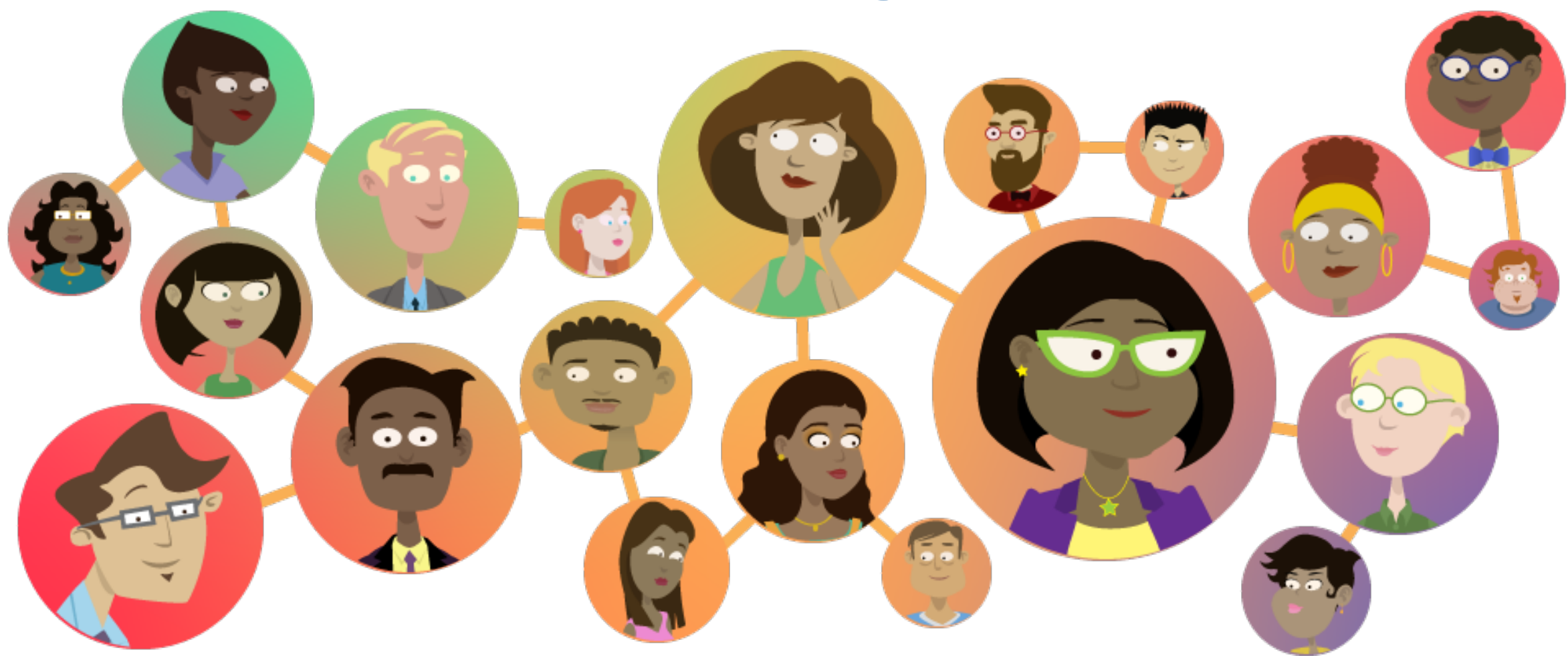

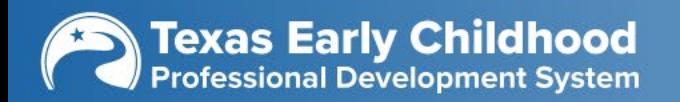

Ę

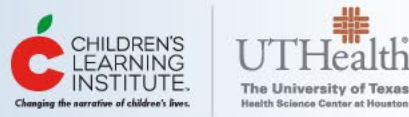